BUDAPESTI ÉS PEST MEGYEI MÉRNÖKI KAMARA 1117 Budapest, Kaposvár utca 5-7. Központi telefonszám: 06-1/455-8860 Honlap: www.bpmk.hu

# **Technikai tudnivalók az online szakmai továbbképzésre történő belépéshez és részvételhez**

- 1.) A továbbképzés reggelén **e-mailben megkapja a belépéshez szükséges linket**, kérem, erre kattintson rá!
- 2.) Kérem, amennyiben **céges gépen jelentkezik be** a képzésre, **előtte egyeztessen a rendszergazdájukkal** a belépés lehetőségeiről, illetve a cégen belüli informatikai szabályokról!
- 3.) Szeretném felhívni a figyelmét, hogy Windows XP operációs rendszerrel, illetve FIREFOX böngészővel elképzelhető, hogy nem indul el a program. Lehetőség szerint ezeket ne használja!
- 4.) A linkre kattintva az alábbi felület jelenik meg a képernyőjén. Kérem, hogy **írja be a keresztnevét** (First name), a **vezetéknevét** (Last name), és **adja meg azt az e-mailcímet, amire a linket kapta**, majd nyomja meg a kék, Join Webinar in Progress gombot!

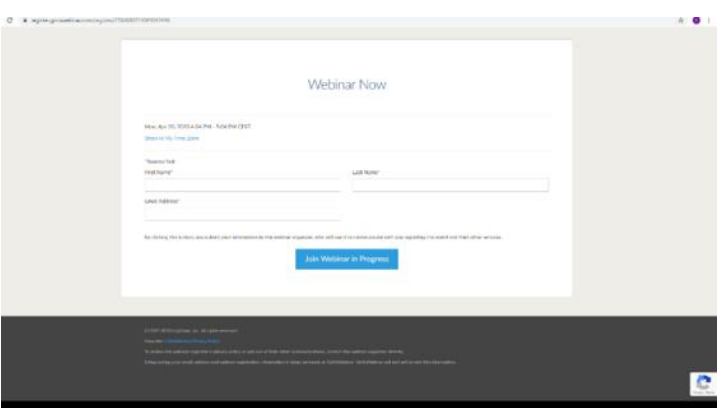

5.) **Ha első alkalommal használja ezt a felületet**, az alkalmazás automatikusan letöltődik, majd a letöltésre kattintással település után 3-20 másodperc után automatikusan el is indul. Amennyiben ez nem történik meg, kérem, hogy frissítsen a CTRL + F5 gombok segítségével.

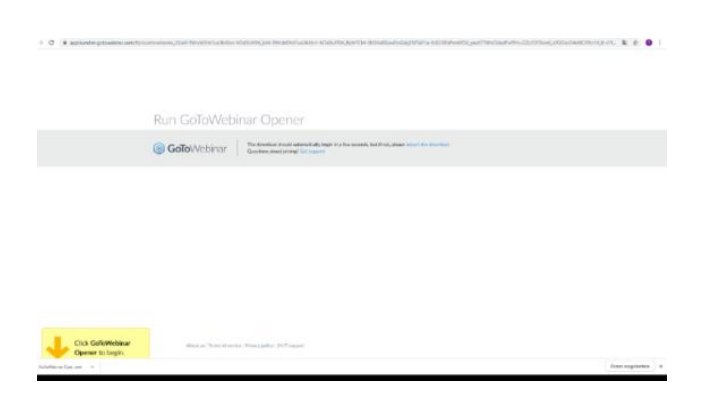

6.) **Ha nem először használja ezt a felületet**, a program csak engedélyt kér az induláshoz, és az alábbi két képernyő jelenik meg. Kérem, kattintson az A(z) Go To Opener megnyitása gombra!

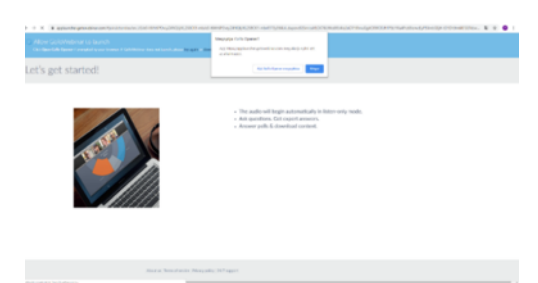

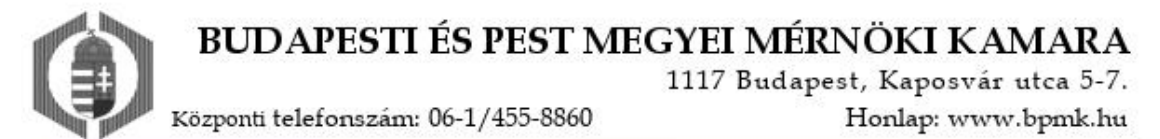

7.) **Sikeres bejelentkezéskor** a következő képernyőt látja majd. Itt meg kell adnia, hogyan szeretné hallgatni a továbbképzést. Kérem, válassza ki a Computer audio gombot!

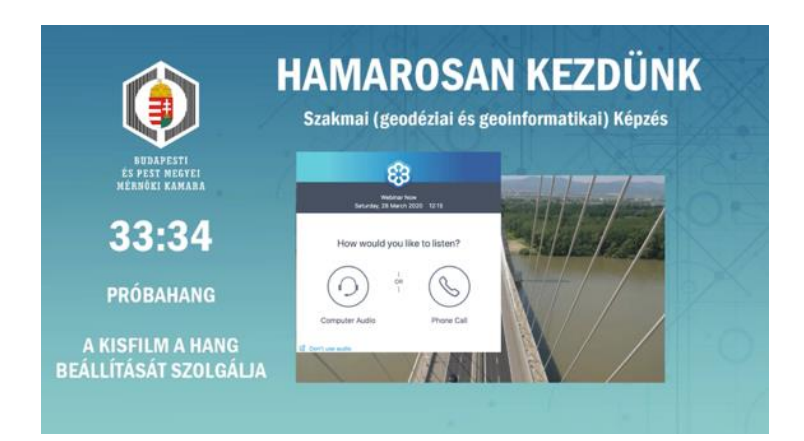

8.) Ezután a saját mikrofonját kellene tesztelnie, de mivel ez a továbbképzés zavartalan lebonyolítása érdekében alapértelmezésben minden résztvevő mikrofonja le van némítva, kérem, ezt csak nyugtázza és nyomja meg az OK gombot!

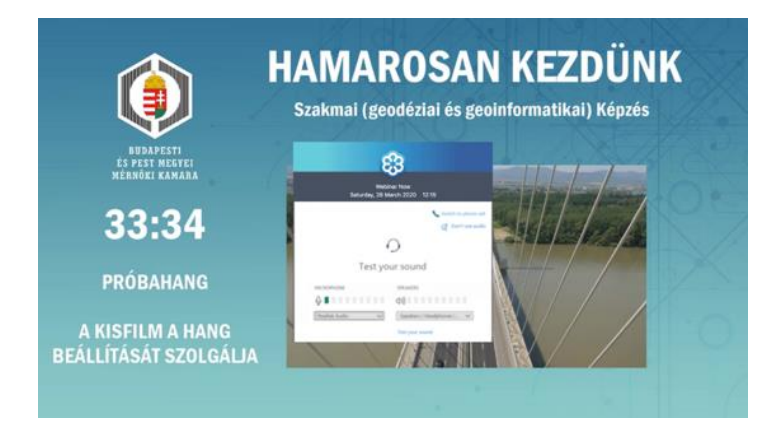

9.) Ezután a képernyőn a közvetítés kezdete előtt az alábbiakat fogja látni. **Kérem, türelmesen várakozzon az előadások megkezdéséig!** A várakozás közben kisfilmet játszunk le, amivel tesztelheti, hogy megfelelően hallja-e majd az előadást.

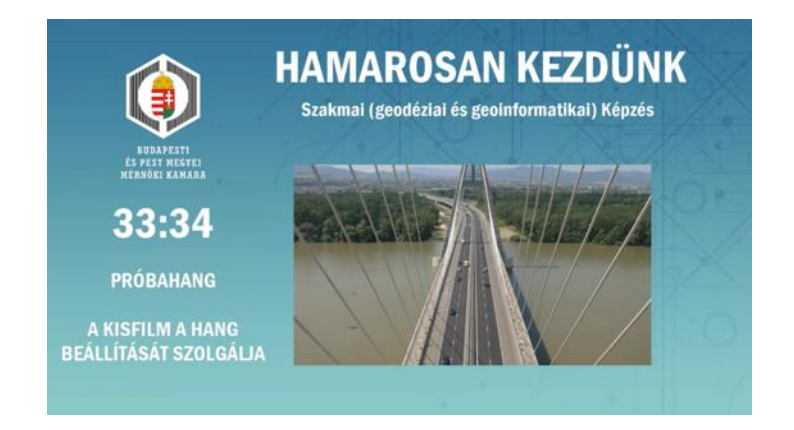

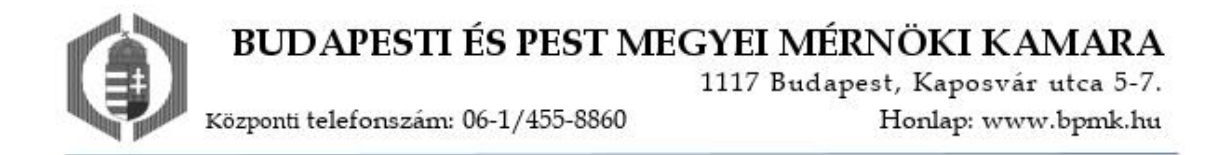

**10.)**A **jobb felső sarokban** található piros nyílra kattintva előhozhatja vagy elrejtheti **a beállítási menüsort.** 

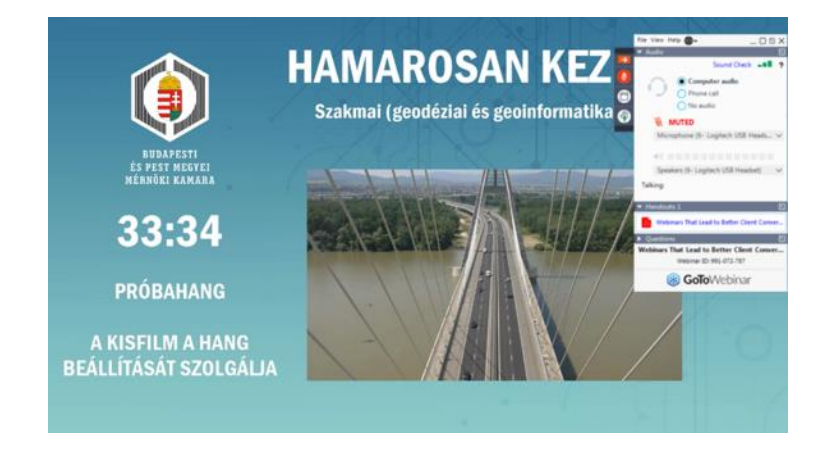

#### **Itt többek között az interaktivitást segítő, következő ikonokat találja:**

- **piros alapon fehér nyíl:** kezelőfelületet becsukja oldalra, illetve kinyitja.
- **telefonszimbólum:** hozzászólási lehetőség, kizárólag az adminisztrátor engedélyével. Minden résztvevő hallani fogja Önt, ha az adminisztrátor bekapcsolja.
- **FULL SCREEN** (teljes ablak) / Ablakos mód (kisebb képernyő)
- **Kéz fel/le:** jelentkezési lehetőség. Ha megnyomja, a kézen piros nyíl jelenik meg, az adminisztrátor látja, hogy Ön jelentkezik. Ha újra megnyomja, zöld lefelé nyíl kerül a kézre, ez azt jelenti, letette a kezét.
- **QUESTION** (**kérdés**). A kérdését az adminisztrátor látja, ő válaszol rá, vagy továbbítja az előadónak, aki az előadásban később kitér rá.

#### **Amennyiben véletlenül elhagyja a képzés felületét, a linkre kattintva bármikor vissza tud lépni.**

**Kérem, ha bármikor a nap folyamán hang vagy kép problémái adódnak, először próbálja meg, hogy kilép a közvetítésből és ugyanazon a linken visszatér. Ha így sem működik, keressen minket az alábbiak szerint!**

### **Ha az előadás előtt vagy menet közben segítségre van szüksége:**

**- az alkalmazáson belül:** tegyen fel kérdést vagy jelentkezzen a fent leírt módokon, a jobb felső menüben!

**- az alkalmazáson kívül:** írjon e-mailt az oktatásszervezőnek, vagy hívja fel az informatikust a linkhez küldött levélben megadott számon!

## **Köszönjük az együttműködést!**